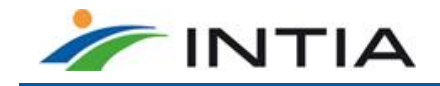

# Curso de formación de la plataforma web sigAGROasesor. Formación de Gestores de la aplicación

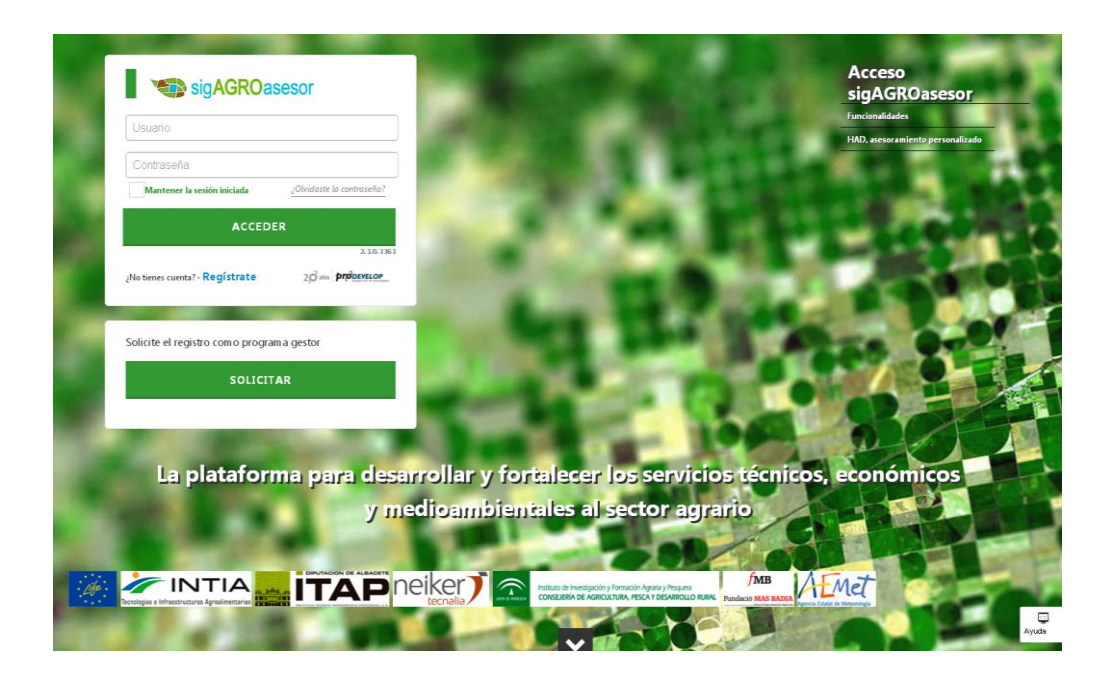

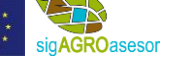

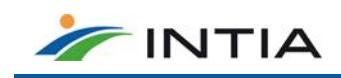

#### ATENCIÓN AL USUARIO

Ante cualquier duda, no dude en contactar con nosotros en: Email: aarmesto@intiasa.es

#### ACCESO E INFORMACIÓN

Dirección de acceso a la plataforma sigAGROasesor[: http://agroasesor.prodevelop.es](http://agroasesor.prodevelop.es/) Web del PROYECTO sigAGROasesor: <http://agrogestor.es/> Manual de información: descarga en la web del proyecto<http://www.agroasesor.es/es/plataforma-sigagroasesor.html>

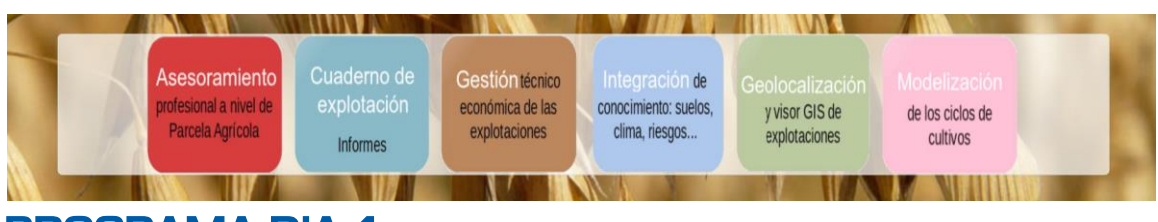

# PROGRAMA DIA 1

# 1. INTRODUCCIÓN A LA PLATAFORMA

Contenido general para una aproximación a la plataforma (página 6 manual) Diseño plataforma V3 (página 19 manual)

La arquitectura de la plataforma se muestra gráficamente a continuación.

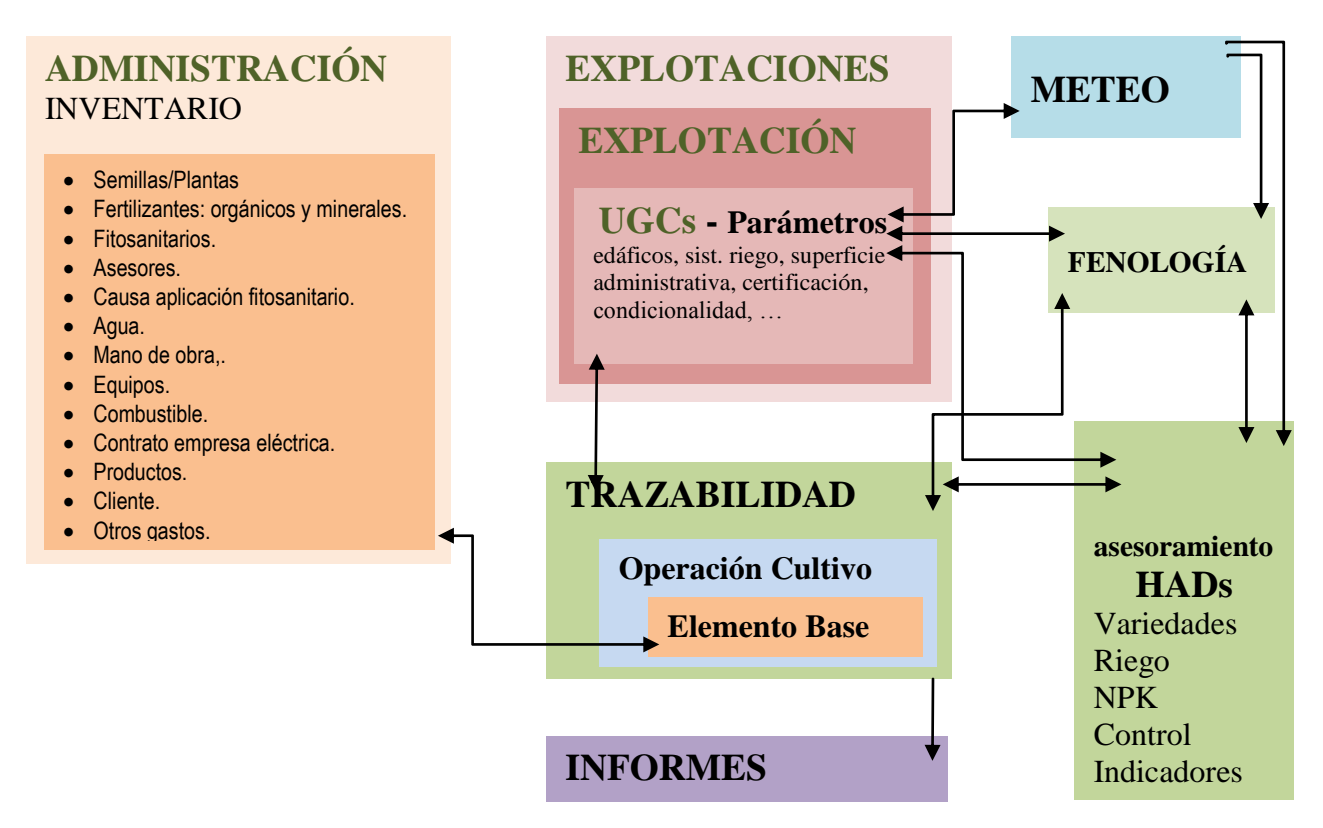

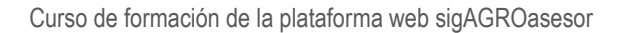

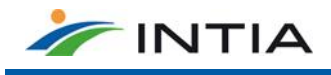

# 2. REGISTRO DE USUARIO

Los perfiles con que cuenta la plataforma en la versión actual son:

- Administrador general de la plataforma
- Administración a nivel de Entidad de Asesoramiento: Gestiona la información específica de cada ccaa. Alta de Programas Gestores, actualización del Sigpac, revisión de estaciones meteo, actualización de información geográfica. Actualiza materias primas
- Administración a nivel de Programa Gestor: Gestiona las altas y bajas de agricultores a su programa gestor. Puede incorporar nuevas materias primas para usar en los inventarios de sus agricultores
- Asesor técnico: Visualiza toda la información de los agricultores asociados a los programas gestores a los que pertenece. Puede usar las HAD
- Agricultor: Puede gestionar varias declaraciones PAC en la plataforma. Cada declaración es una explotación en la plataforma. Maneja un solo inventario para todas sus explotaciones. Accede a gestionar las actuaciones por parcela para

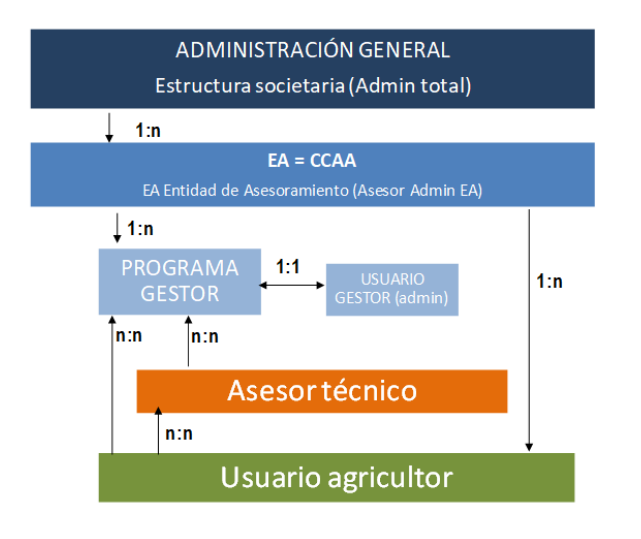

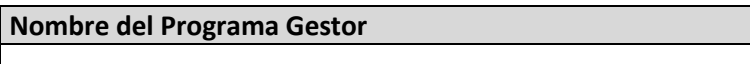

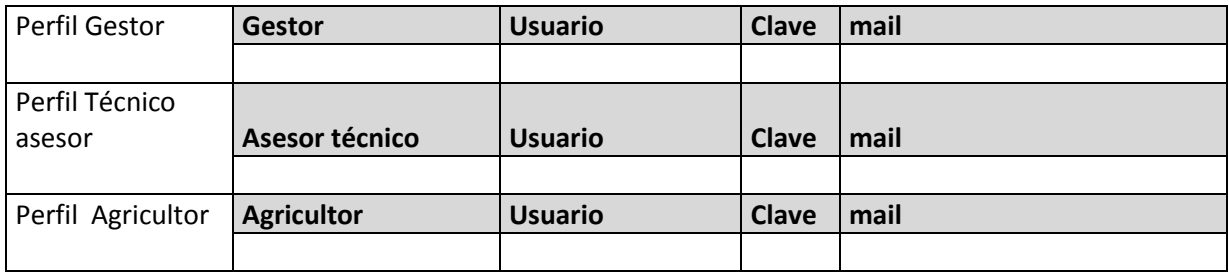

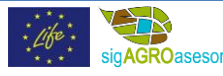

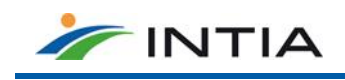

Notas clave a tener en cuenta en las funcionalidades de la plataforma:

Notas clave a tener en cuenta en las funcionalidades de la plataforma:

- La plataforma permite trabajar sobre parcelas agrícolas (UGC), que pueden contener varios recintos SIGPAC y pueden ser enteros o partes de recintos. Para cada recinto SIGPAC se puede realizar un registro administrativo para varios titulares PAC, asignándoles superficies que en total sumen la superficie ocupada por ese recinto en la UGC.
- En la última versión de sigAGROasesor podemos por tanto gestionar UGCs con varios titulares PAC, ya que podemos cambiar en cada recinto la superficie declarada por titular, que se trasladará al cuaderno de explotación.
- Se puede emitir un informe en Excel de todas las actuaciones por parcela agrícola, y se puede emitir un informe con los recintos SIGPAC de cada parcela agrícola (combinando ambos se obtienen todos los datos que se registran en trazabilidad y son consultables por recintos catastrales, cultivos, agricultores, titulares de explotación….) ambos informes pueden consultarse de una o de varias explotaciones.
- El cuaderno de transacciones se consulta para cada aplicador, y se mantiene si en el inventario de cada agricultor se registran las compras de productos fitosanitarios por campaña.
- Carga masiva de usuarios/declaraciones PAC/parcelas: Posibilidad de rellenar esta información a partir de la declaración PAC de la campaña anterior.
- Cada ATP (agricultor) tiene un usuario clave y el inventario es propio de cada ATP, que es común para todas las explotaciones que gestiona ese ATP.
- Quien registra la información de trazabilidad tiene que entrar clave/usuario distintos para cada ATP (entrar/salir).
- Un usuario Técnico que podrá acceder a toda la información para consultar y emitir informes (sólo ver pero no editar)

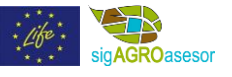

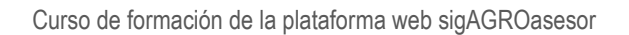

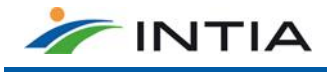

# 3. GESTIÓN EXPLOTACIÓN

Menú explotaciones (página 21 manual)

## 3.1 DATOS ADMINISTRATIVOS DE LAS EXPLOTACIONES

Revisión del cuadro de convecciones

Cada explotación=declaración PAC.

### 3.2 OBTENCIÓN Y EDICIÓN UGC

- Obtención desde *Visor*.
- Edición gráfica de la UGC obtenida.
- Obtención desde *Buscador*.

#### **EJERCICIO 1**.

**1-**Búsqueda y obtención de la siguiente UGC:

**Provincia**: Navarra, **Municipio**: Berrioplano, **Polígono**: 11, **Parcela**: 122, **Recinto**: 1 **Provincia**: Navarra, **Municipio**: Berrioplano, **Polígono**: 11, **Parcela**: 120, **Recinto**: 1 **Explotación:** La creada en el curso para el usuario

**Sistema de riego**: Sin sistema de riego

**Programa gestor**: INTIA programa gestor general

**Parámetros UGC.** Observar que parámetros se han adquirido a través de los mapas cargados en la aplicación.

**2-**Búsqueda y obtención de la parcela agrícola de la imagen (en verde) con la herramienta OBTENER UGC desde el visor (varios recintos sigpac).

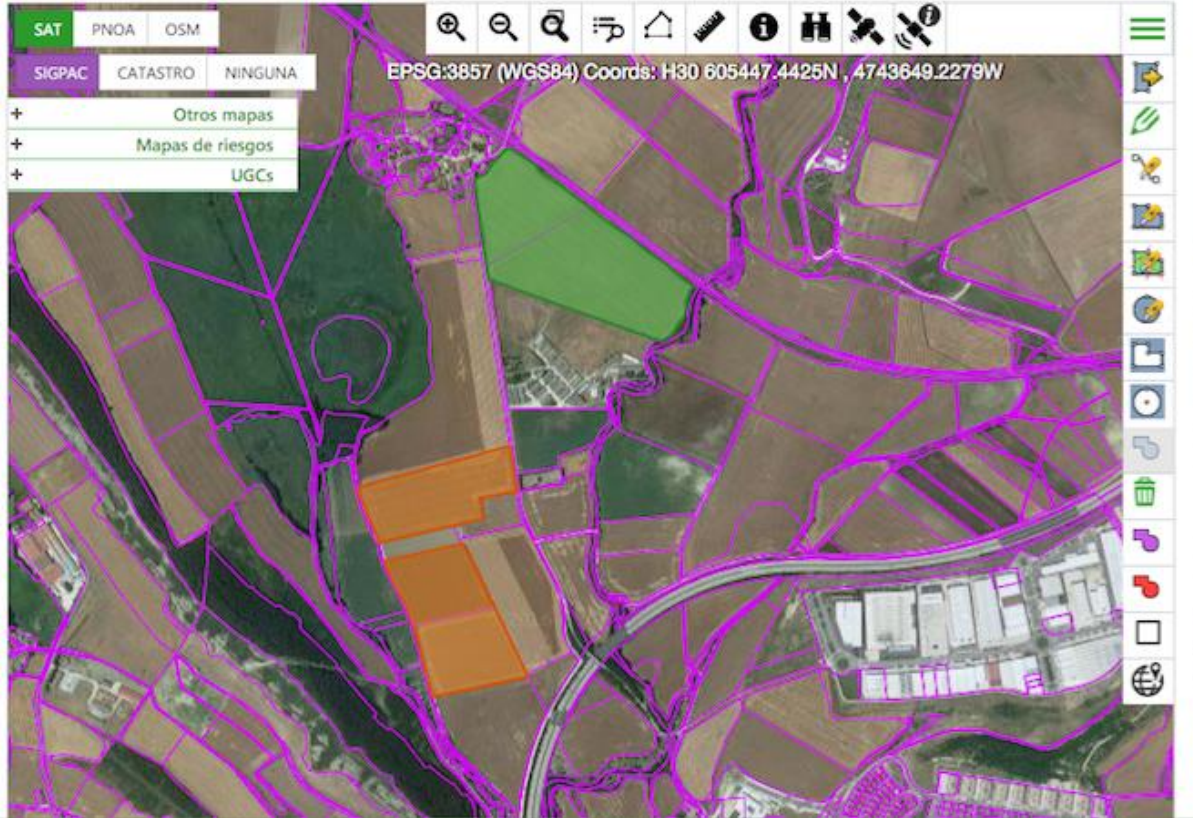

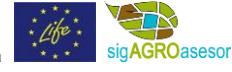

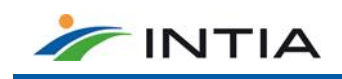

3-Utilizar la herramienta de edición UNIR UGCS para formar una sola parcela agrícola (repasar concepto de temporalidad en la trazabilidad de una UGC).

4-Cambiar el nombre de la UGC: PRUEBA UNIÓN

5-Cambiar a sistema de riego en aspersión

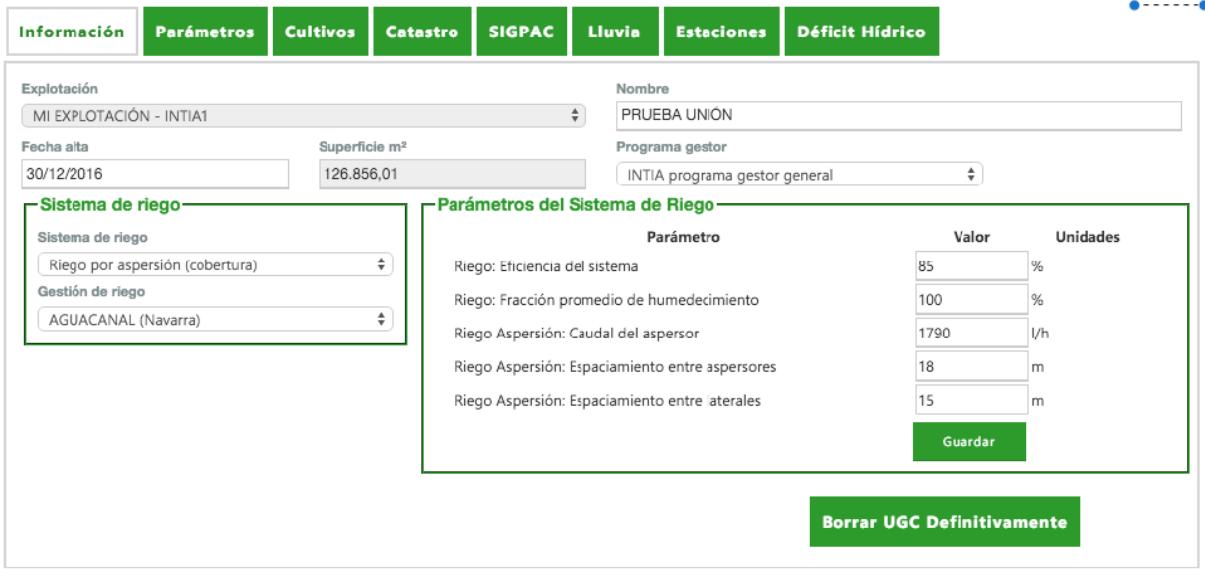

#### **TAREA 1**.

**1-Búsqueda y obtención de la siguiente UGC:**

**Provincia**: Navarra, **Municipio**: Cizur, **Polígono**: 9, **Parcela**: 95, **Recinto**: 1

**Explotación:** La creada en el curso para el usuario

**Sistema de riego**: Sin sistema de riego

**Programa gestor**: El creado en el curso para el usuario

Dar el siguiente nombre a la UGC obtenida: Gendulain

**2-Mapa de suelos Navarra1:25000: escribir los cuatro tipos de textura USDA, que según el mapa de suelos están presentes en la parcela obtenida:**

**-Textura USDA:** Franco arcillo limosa

- **-Textura USDA:** Arcillo limosa
- **-Textura USDA:** Variada

**-Textura USDA:** Arcillosa

**3-Parámetros UGC.** Observar que parámetros se han adquirido a través de los mapas cargados en la aplicación. Completar los siguientes datos:

**-Textura USDA**: Franco arcillo limosa

**-Análisis suelo PK: unidades de P:** 19,387

4-Utilizar la herramienta de edición Dividir con línea para cortar la parcela en dos parcelas tal y como se muestra en la imagen. Completar los siguientes datos:

**-Area ocupada**:

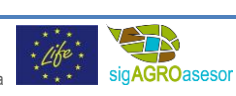

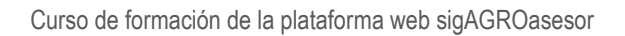

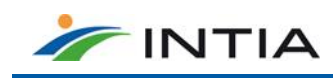

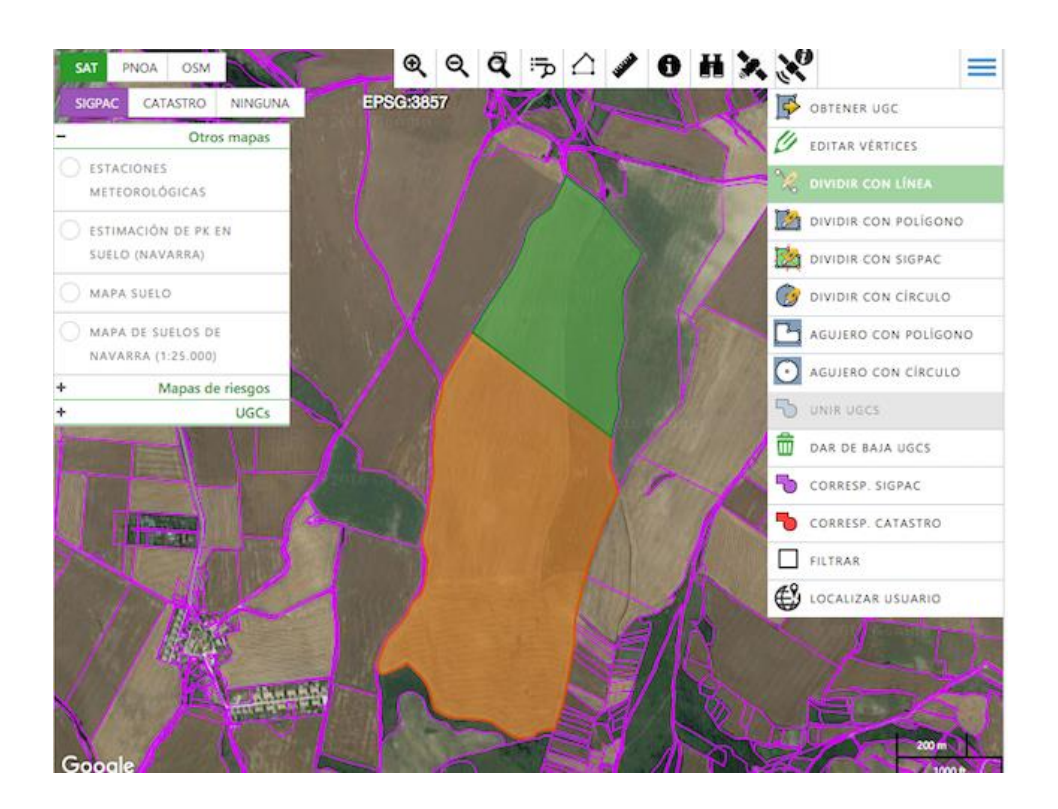

### 3.2 ADMINISTRACIÓN. INVENTARIO DE LA EXPLOTACIÓN

Demostración de los contenidos y formularios. **EJERCICIO 2**. Dar de alta en el *Inventario* de la explotación los siguientes elementos base:

 **Semillas/Plantas Variedad**: MARCOPOLO **Categoría**: R2 **Fitosanitarios**: TEBUCONAZOL

**Fitosanitario**

**Clase**: Herbicida **Fitosanitario**: AXIAL PRO **Precio**: 60 €/l

**Clase**: Herbicida **Fitosanitario**: HERBENURON **Precio**: 0.55 €/g

**Fertilizante mineral (dos ejemplos)**

**Nombre**: Mi blending (15-35-9)

**Nombre**: Urea (46%)

**Equipos: equipo**

**Nombre**: Tractor class + pulverizador **Equipo original**: Pulverizador > 1500 litros + Tractor 4RM 130-180 CV

**Nombre**: Sembradora

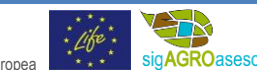

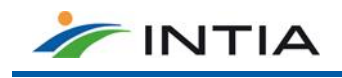

**Nombre**: Cosechadora

**Mano de Obra**

**Nombre**: operario1

# 3.3 TRAZABILIDAD DE LA UGC. CULTIVO ACTUAL / HISTÓRICO

#### Presentación de la interfaz.

#### **EJERCICIO 3.**

- **Comenzar una nueva campaña: alta de cultivos en cada parcela Parcela 1 y Parcela 2: Siembra trigo 15/10/2017** Parcela 3 y Parcela 4: siembra de de cebada 22/10/2017
- **Revisar la fenología del cultivo revisar previsiones estados. Observar que estado se estima para el espigado**
- **Completar la Operación de Cultivo en Parcela 1 y Parcela 2** : *Siembra***-inicio cultivo**

**Nombre**: Siembra

**Fecha**: 15/10/2017

- **Elementos Base**:
- **Semillas/plantas**:
	- o MARCOPOLO
	- o Dosis: 210 kg/ha
- **Mano de Obra**:
	- o Operario 1
	- o Dosis: 0,25 h/ha
- **Equipo**:
	- o Sembradora de cereal
	- o Dosis: 0,25 h/ha
- **Completar la Operación de Cultivo en Parcela 1 y Parcela 2**: *Aplicación de Fertilizantes*.

**Nombre**: Abonado de cobertera

**Fecha**: 20/02/2018 **Elementos Base**:

- **Fertilizante mineral**:
	- o Urea (46%)
		- o Dosis: 200 kg/ha
- **Mano de Obra**:
	- o Operario1
		- o Dosis: 0,15 h/ha
- **Equipo**:
	- o Abonadora Amazone
	- o Dosis: 0,1 h/ha
- **Completar la Operación de Cultivo en Parcela 1 y Parcela 2**: *Aplicación de Fitosanitarios*

#### **Nombre:** herbicida **Fecha:** 9/01/2018 **Elementos Base:**

#### - **Fitosanitario**:

- o Herbicida: AXIAL PRO
- o Dosis: 1 l/ha
- o Herbicida: HERBENURON

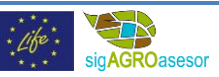

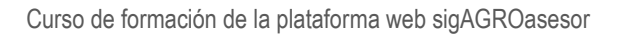

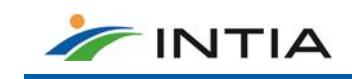

o Dosis: 20 g/ha

#### - **Equipo**:

- o Tractor class + pulverizador
- o Dosis: 0,15 h/ha
- **Mano de Obra**:
	- o Operario 1
	- o Dosis: 0,15 h/ha
- **Crear plantillas de las dos operaciones de cultivo anteriores**
- **Utilizar una plantilla para crear una nueva operación de cultivo de fitosanitario**

**TAREA 3.** Dar de alta en en la campaña actual la actuación de recolección **en Parcela 1 y Parcela 2**:

**Nombre**: Recolección **Fecha**: 03/07/2018 **Elementos Base**: - **Mano de Obra**:

- o Operario 1
	- o Dosis: 0,5 h/ha
- **Equipo**:
	- o Cosechadora
	- o Dosis: 0,4 h/ha
- **Producción**:
	- o Grano trigo
	- o Dosis: 5500 kg/ha
	- o Humedad (ver datos complementarios)
	- o Peso específico

### 3.4 INFORMES

- **Cuaderno de explotación**. Emitido por campaña y explotación en formato *.pdf*.
- **Resumen de actuaciones**. Emitido por campaña, para una explotación o una UGC y en formato *pdf.* o *cvs.* (*Excel*).
- **Resumen PAC**. Emitido por campaña, para una explotación o una UGC y en formato *pdf.* o *cvs.* (*Excel*).
- **Resumen producción**. Emitido por campaña, para una explotación o una UGC y en formato *pdf.* o *cvs.* (*Excel*).
- **Registro de Transacciones**: Se emite por operario

**TAREA 4.** Guardar una copia de cada uno de los informes que permite la aplicación ( 4 informes)

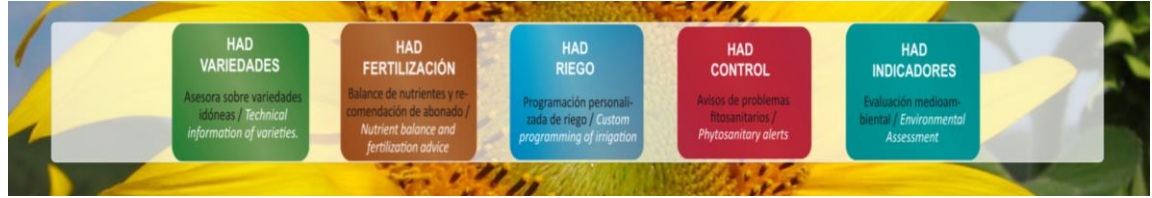

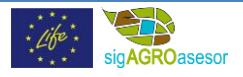